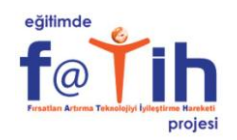

# **Eğitimde Fatih Projesi**

**EBA Sınıfım Uygulaması**

**Uygulama Yükleme ve Kullanma Kılavuzu**

**Versiyon: v.1.0.0**

**5 Mart 2013**

*Bu doküman Eğitimde Fatih Projesi kapsamında Milli Eğitim Bakanlığı ve Milli Eğitim Bakanlığına bağlı okullar için hazırlanmıştır.*

# **İçindekiler**

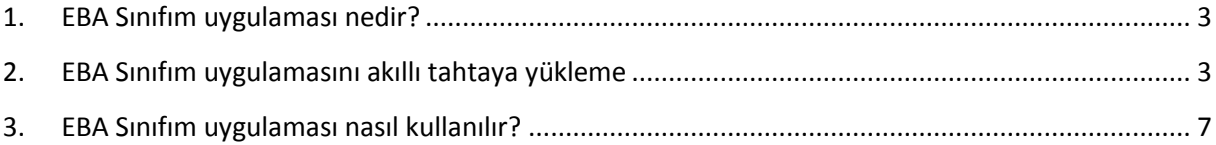

#### <span id="page-2-0"></span>**1. EBA Sınıfım uygulaması nedir?**

EBA Sınıfım uygulaması, Milli Eğitim Bakanlığına bağlı okullarda öğrenciler ve öğretmenler için hazırlanmış bir uygulama olup, derslerde işlenecek konu anlatımlarında öğrenme-öğretme sürecini geliştirilmesine olanak sağlamayı amaçlamaktadır. Öğretmenler kendilerine tahsis edilecek *akıllı anahtar sayesinde* ya da *EBA Portal şifreleri* ile akıllı tahtaya üzerinden uygulamaya giriş yapacak ve öğrenciler tablet PC'lerinden EBA Market üzerinden indirebilecekleri *Sınıfım* uygulaması ile, ders esnasında öğretmen tarafından yüklenen akıllı tahtaya ait ekran görüntülerine internet bağlantısı olan her yerden istedikleri zaman ulaşabileceklerdir.

#### <span id="page-2-1"></span>**2. EBA Sınıfım uygulamasını akıllı tahtaya yükleme**

- 1. EBA Sınıfım uygulamasının akıllı tahtada çalışabilmesi için Javanın yüklü olması gerekmektedir. *Eğer akıllı tahtanızda Java yüklü ise 8. adımdan devam edebilirsiniz.*
- 2. İnternet tarayıcınız üzerinden aşağıdaki adrese girilir:

**https://smartboard.eba.gov.tr/EBA001\_ClassCache\_APP/smartboardclient/sinifim.jnlp**

3. Açılan sayfada "**Ücretsiz Java İndirme** (**Free Java Download)**" butonuna tıklanır.

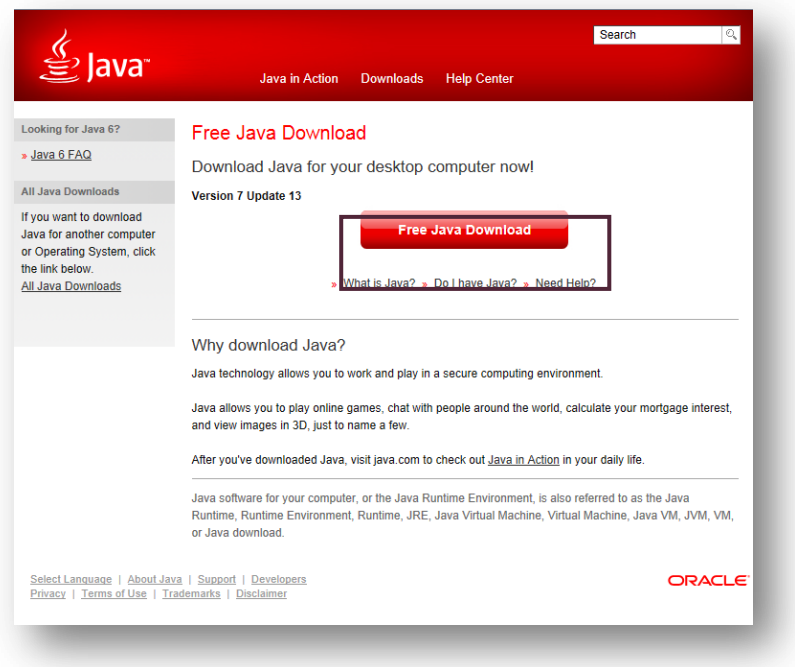

**4.** "**Ücretsiz Java İndirme**" butonuna tıklandıktan sonra açılacak sayfadan **"Onaylayın ve Ücretsiz Java İndirme İşlemini Başlatın (Agree and Start Free Download)"** butonuna tıklanır.

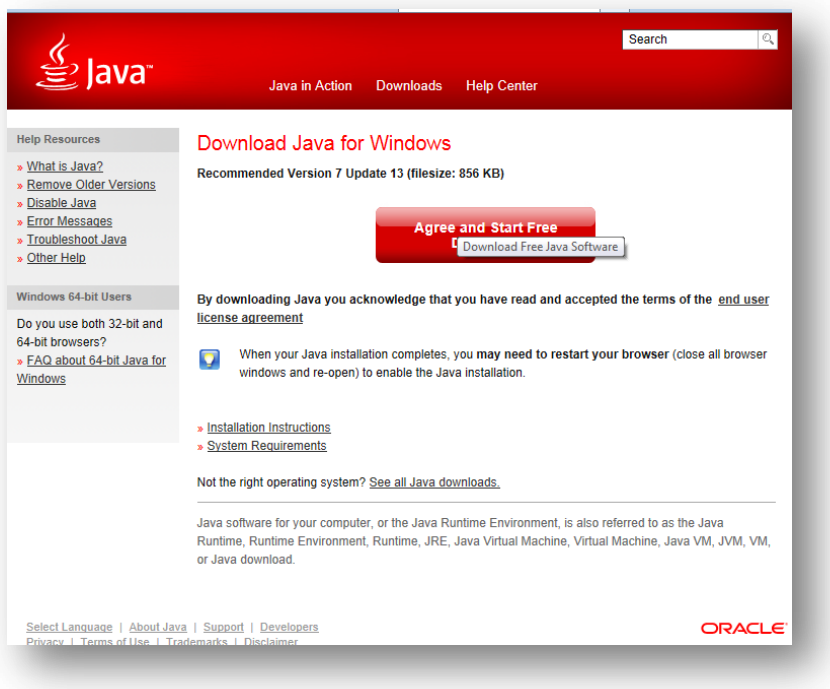

5. Açılacak pencereden **"Çalıştır"** butonuna tıklanır.

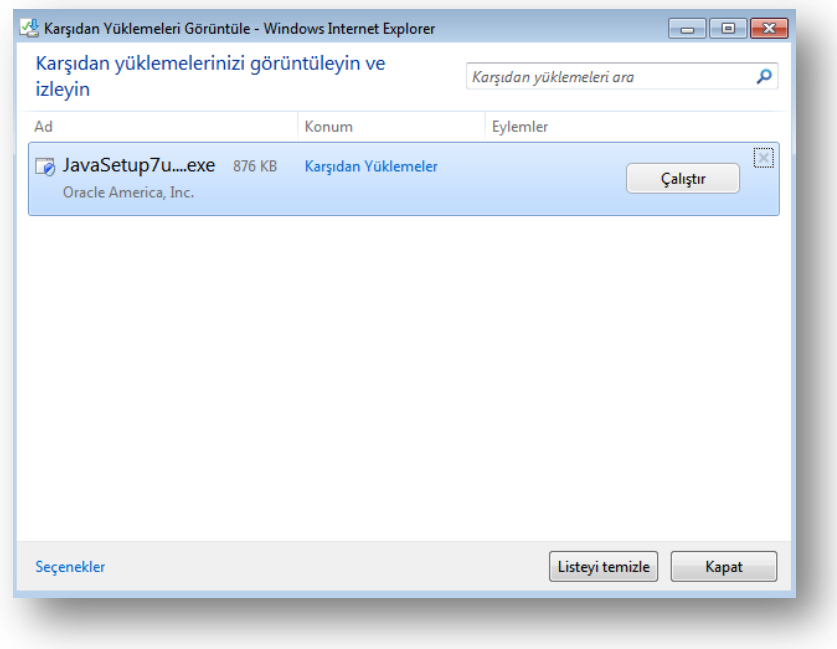

6. Yeni bir pencere açılır ve Java yüklemeye başlanır.

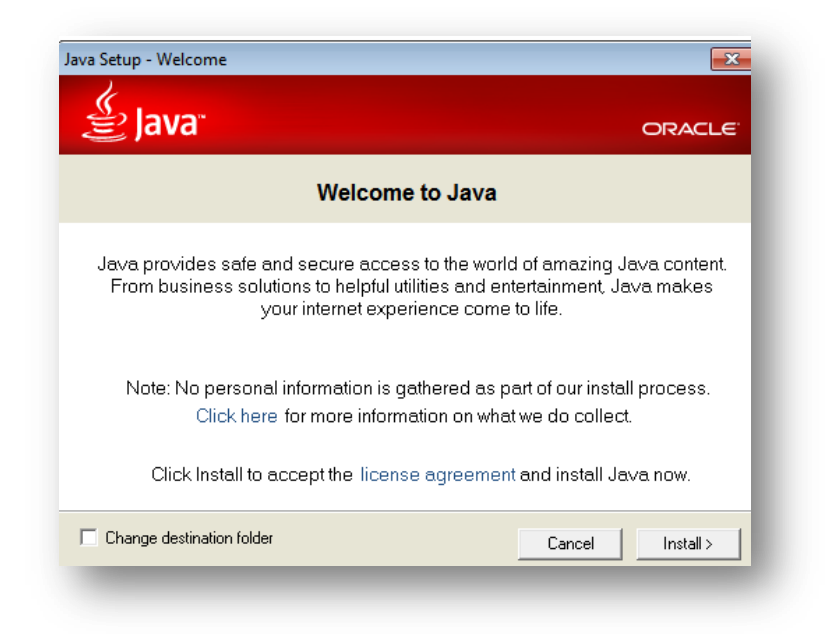

7. Java açılacak yeni pencerede sizden internet tarayıcınızı kapatmanızı isteyecek. **"Tarayıcıyı Kapat ve Devam Et (Close Browser and Continue)"** butonuna tıklanır.

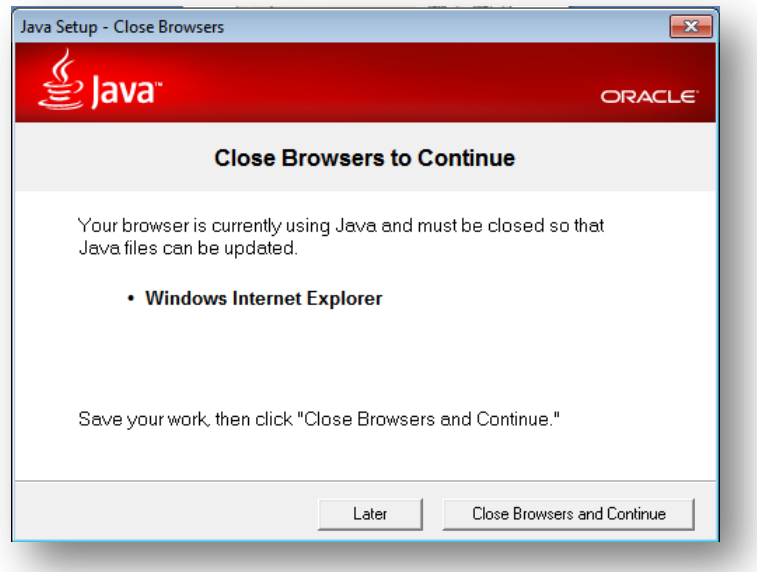

8. Java yüklenmesi tamamlandıktan sonra aşağıdaki adrese tekrar giriş yapılır ve **"Tüm İçeriği Göster"** butonuna tıklanır.

**https://smartboard.eba.gov.tr/EBA001\_ClassCache\_APP/smartboardclient/sinifim.jnlp**

9. Ve EBA Sınıfım uygulaması yüklenmeye başlanır.

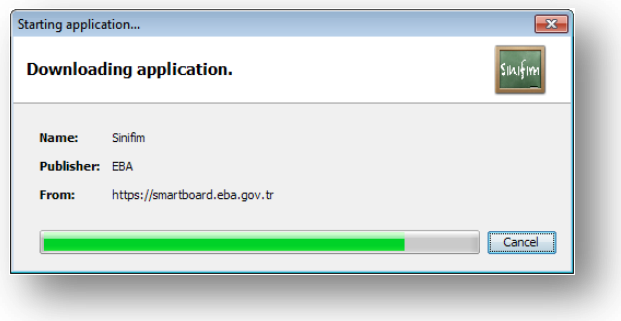

10. Açılacak pencerede "**Çalıştır** (**Run)**" butonuna tıklanır.

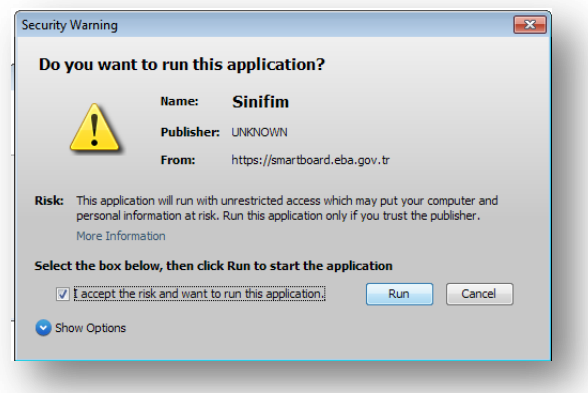

- 11. Yükleme tamamlandığında EBA Sınıfım uygulaması açılacaktır.
- *12. Uygulamanın kısa yolunu masaüstüne eklemek için:* 
	- a. *C:\Program Files\Java\jre7\bin* klasörüne girilerek *javacpl* dosyası seçilir. Açılan pencereden "View" butonuna tıklanır.

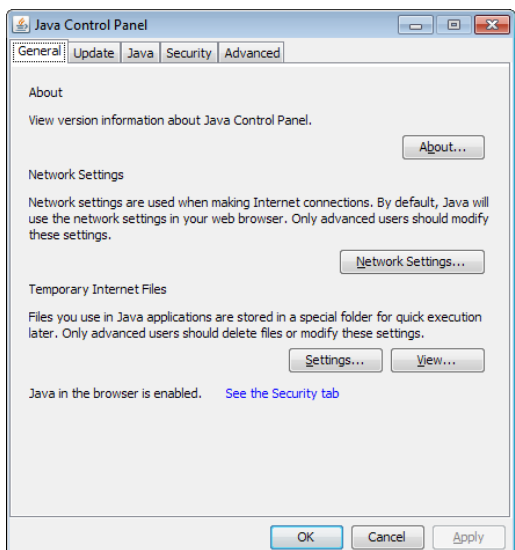

b. Yeni bir pencerede açılan Java Catche Viewer üzerinde uygulama seçilerek sağ tıklanır, **"Kısa Yolları Yükle (Install shortcuts)"** butonuna tıklanır.

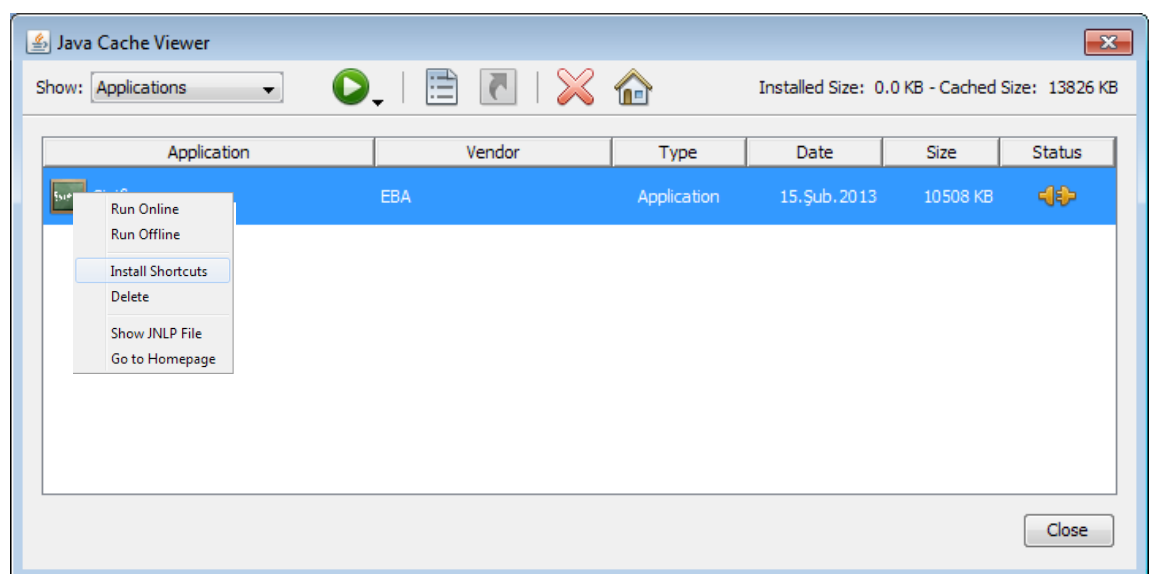

### <span id="page-6-0"></span>**3. EBA Sınıfım uygulaması nasıl kullanılır?**

EBA Sınıfım uygulaması öğretmenlerin akıllı tahta üzerinden anlattıkları derse ait ekran görüntülerinin tablet üzerinden dersten sonra da ulaşılması amacıyla hazırlanmıştır. Bu sebeple, öğretmenin uygulamayı kullanabilmesi için kendisine tahsis edilen akıllı anahtar ile ya da TC Kimlik Numarası ve EBA şifresi ile giriş yapması gerekmektedir.

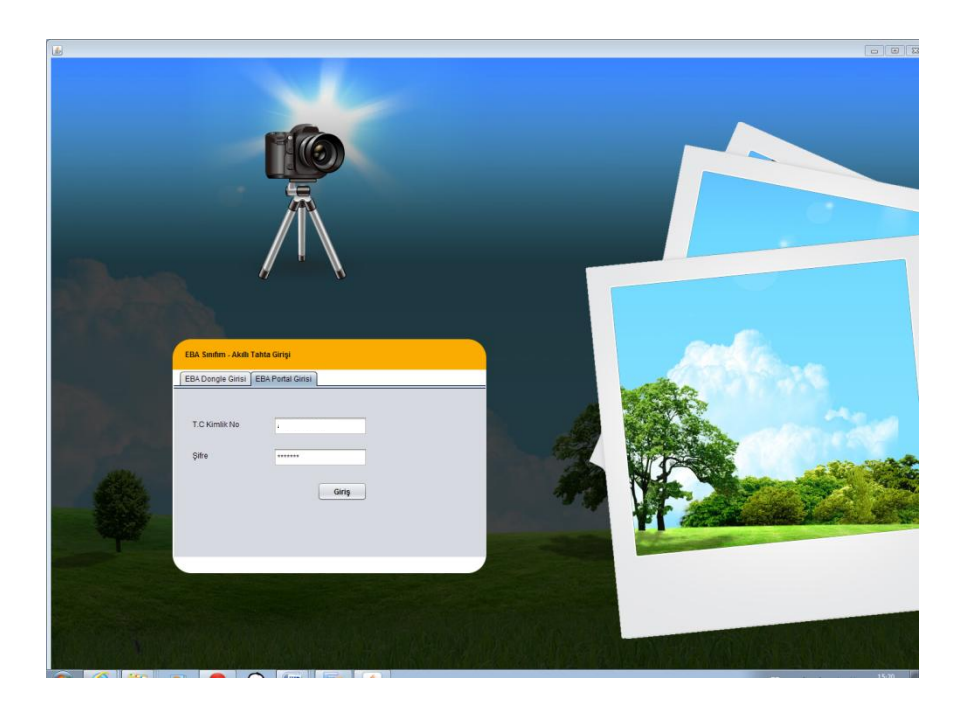

Uygulamaya giriş yapıldıktan sonra açılacak ekrandan ders ve sınıf seçilir, "Başlat" butonuna basılır ve yeni bir ders oturumu başlatılır.

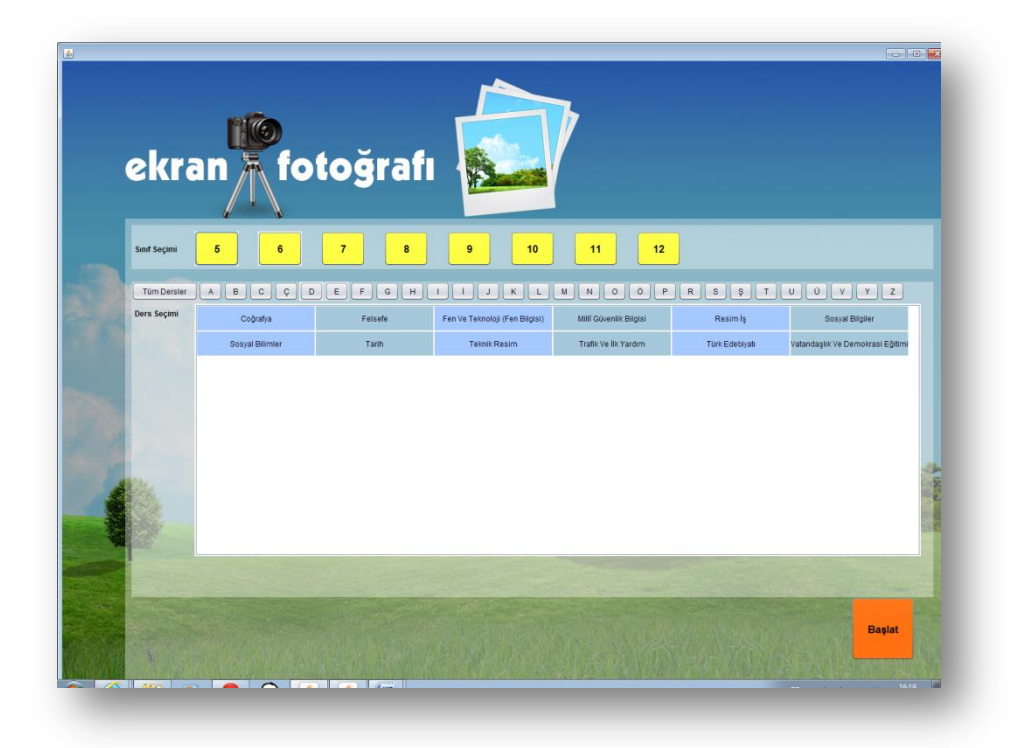

Tahtada o derse ait oturum numarası görülür. Artık bu numarayı EBA Marketten indirecekleri EBA Sınıfım uygulamasına giren tüm öğrenciler ders oturumuna dahil olur.

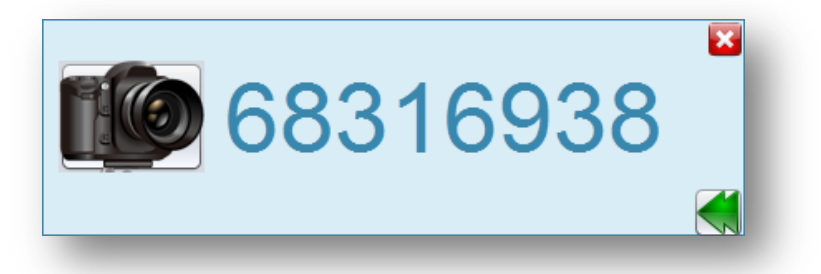

Öğretmenin ders esnasında gerekli gördüğü zaman ekran görüntüsünü kaydetmesi için fotograf makinesi ikonuna dokunması yeterlidir. Öğrenciler tabletlerindeki EBA Sınıfım uygulamasını yeniledikleri anda ekran görüntüsünü görürler.

## **Öğrenciler için;**

Bir öğrencinin öğretmeninin akılı tahta üzerinde anlatmış ve Sınıfım uygulaması ile kaydetmiş olduğu ekran görüntülerine ulaşabilmesi için EBA Market üzerinden "Sınıfım" uygulamasını indirmiş olması gerekmektedir. Ders esnasında öğretmeni dersi başlattıktan sonra ekranda görülen ve o derse ait oturum numarasını giren öğrenci o derse ait ekran görüntülerini tabletinden görüntüleyebilir. Bir öğrenci ders oturum numarası ile istediği zaman, uygulama ile son beş derse ait ekran görüntüsüne ulaşabilir.